## ◆◆ マイページ開設手順 ◆◆

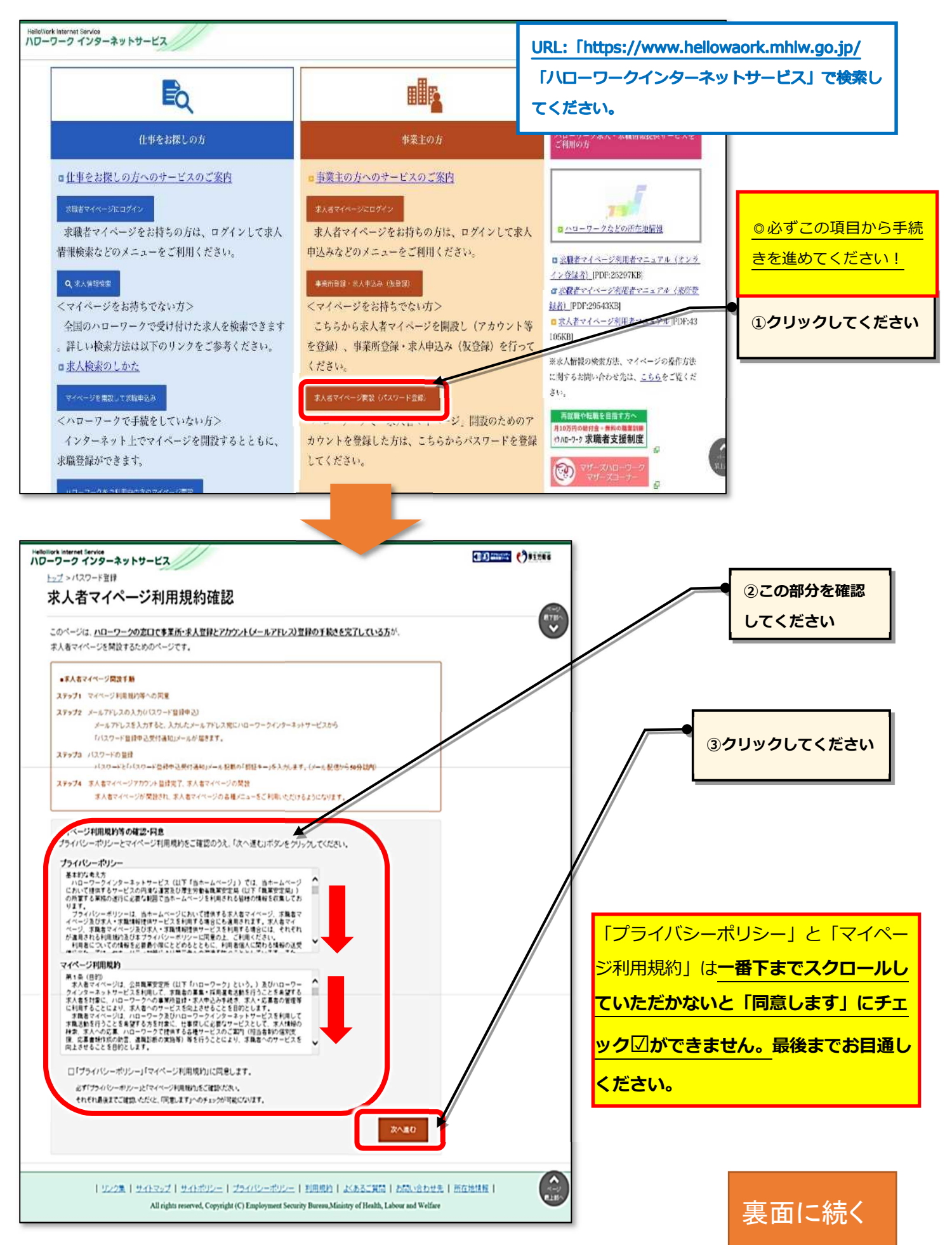

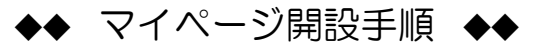

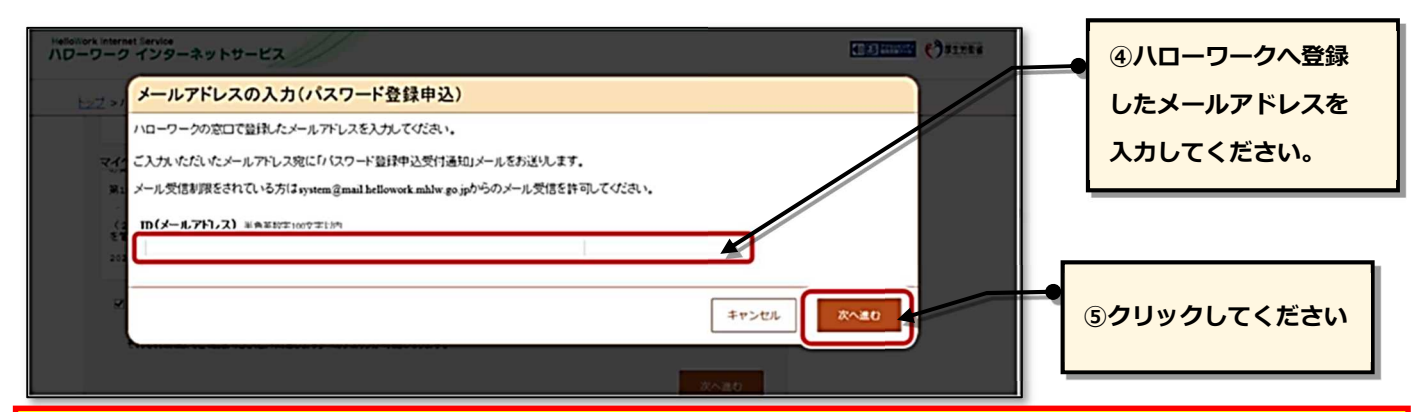

◎アドレスを入力して「次に進む」をクリックすると下段にある「パスワード登録」画面が表示されます。この 「パスワード登録」画面は必ず開いたまま、作業を進めてください。

誤って閉じた場合、上の画面から再度メールアドレスの入力をしていただく必要があります。

<mark>◎「認証キー」の記載された「仮登録完了通知」メールは、アドレスを入力し、「次へ進む」をクリックした時</mark> 点で自動配信されます。

◎「認証キー」が記載された通知メールはすぐに配信されます。

◎メール配信から 50 分以内に「認証キー」とパスワードを登録し「完了」をクリックします。

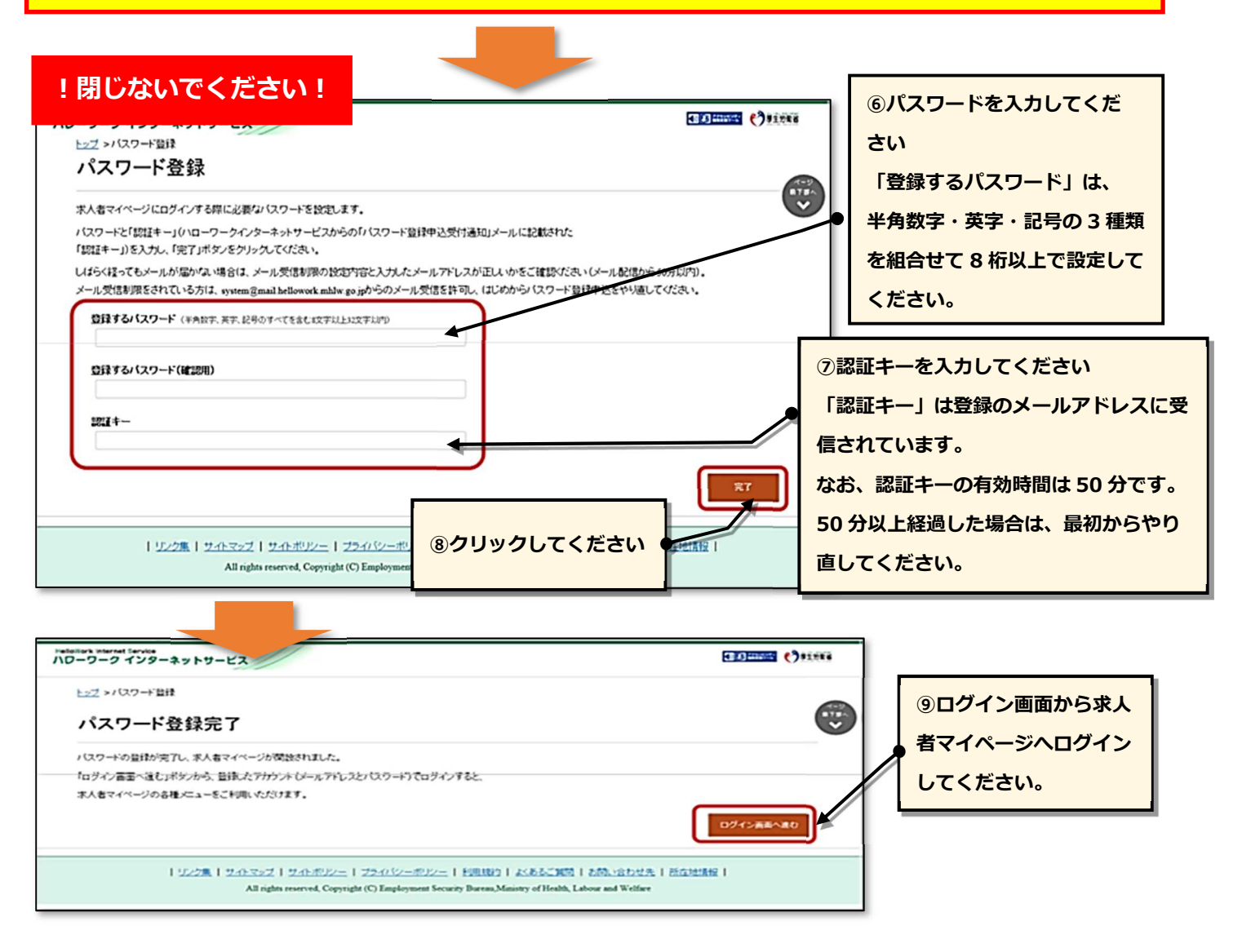